# **LungRADS-Calc 사용설명서**

**v1.1.2 (2022.01.26)**

# **Revision History**

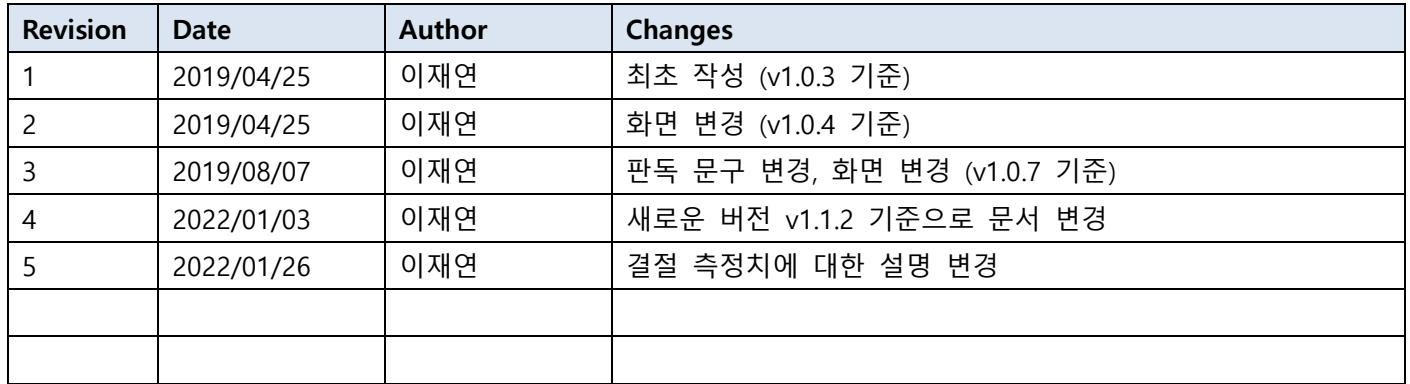

# 목차

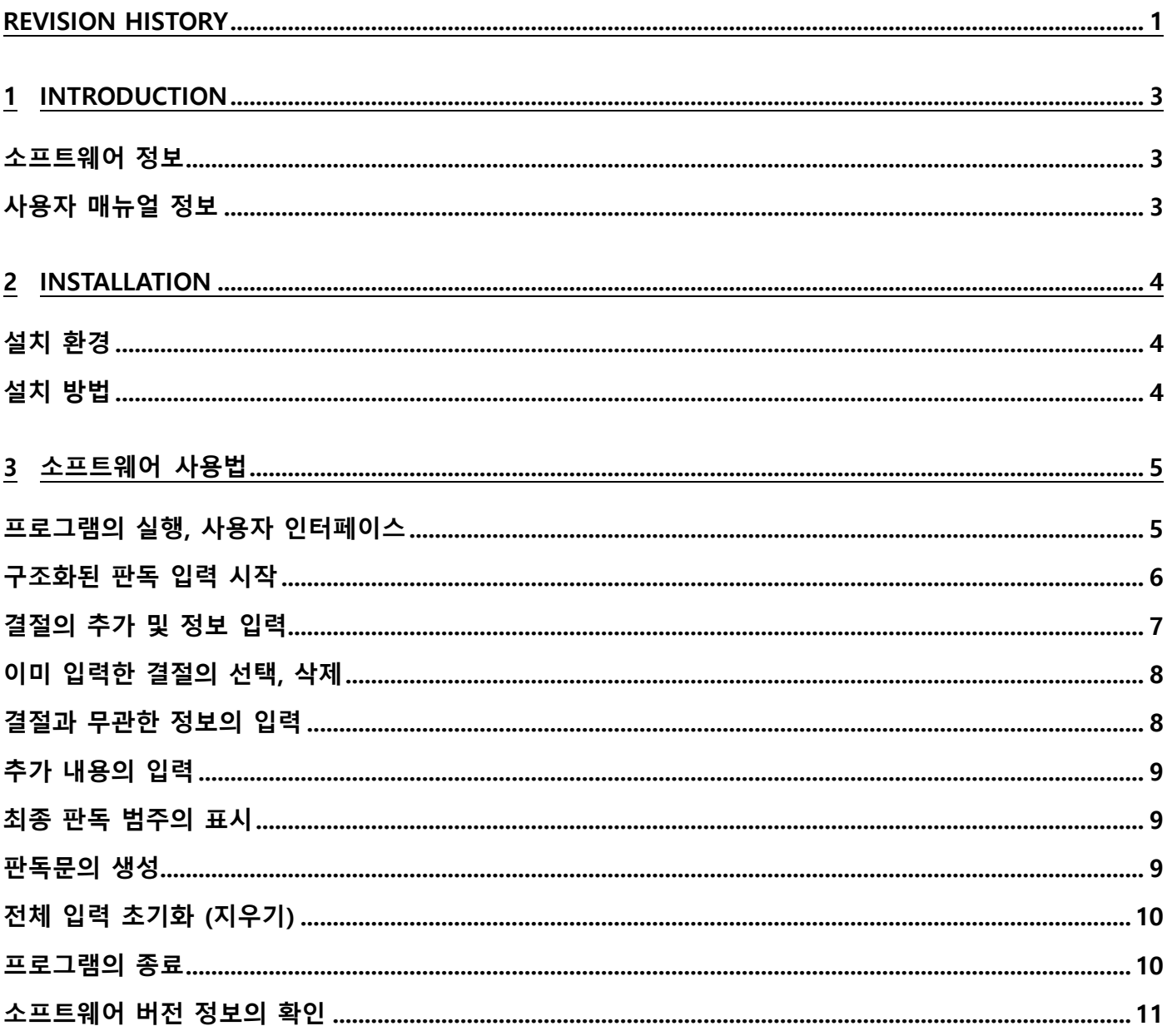

# **1 Introduction**

#### **소프트웨어 정보**

LungRADS-Calc 소프트웨어는 판독의가 폐암 검진 CT 영상을 확인 후 미국 영상의학전문학회(ACR)에서 발표한 표준화된 리포팅 방법인 Lung-RADS 방법을 쉽게 적용할 수 있도록 제공되는 소프트웨어이다. 이 소프트웨어는, 판독의가 입력한 소견 (페결절의 성상, 크기, 위치, 추적 상태) 정보에 따라서, 미국영상의학전문학회가 권고하는 Lung-RADS 범주를 자동으로 도출해 주며, 이에 따라 환자의 추적 관리 및 이후 치료 결정에 도움을 주는 것을 목표로 한다. 또, 구조화된 서식 판독문을 PACS의 판독문 입력창에 입력하기 쉽도록 자연어 형태로 판독문을 도 출해 준다.

이 소프트웨어에는, 환자 정보를 입력, 저장, 관리하거나 이전에 입력한 폐결절 정보를 검색하는 등의 기능은 포 함되어 있지 않다.

## **사용자 매뉴얼 정보**

본 문서는 LungRADS-Calc 소프트웨어의 사용자를 위해서 작성되었음.

# **2 Installation**

# **설치 환경**

LungRADS-Calc 소프트웨어의 기본 설치 환경은 다음과 같다.

권장 사양

- Microsoft Windows 7 이상
- Memory 2GB 이상

기타 정보

- Microsoft Visual Studio 2017 환경 개발

# **설치 방법**

LungRADS-Calc 소프트웨어는 별도의 설치 과정이 필요 없도록 개발되었으므로, 패키지의 압축을 해제하여 "LungRADS-Calc.exe" 파일을 디스크에 저장하고, 아이콘을 더블클릭하여 바로 실행하면 된다.

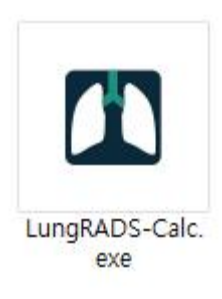

LungRADS-Calc 사용설명서

# **3 소프트웨어 사용법**

# **프로그램의 실행, 사용자 인터페이스**

디스크에 저장한 "LungRADS-Calc.exe" 프로그램을 더블클릭하여 실행하면, 아래와 같은 화면이 나타난다.

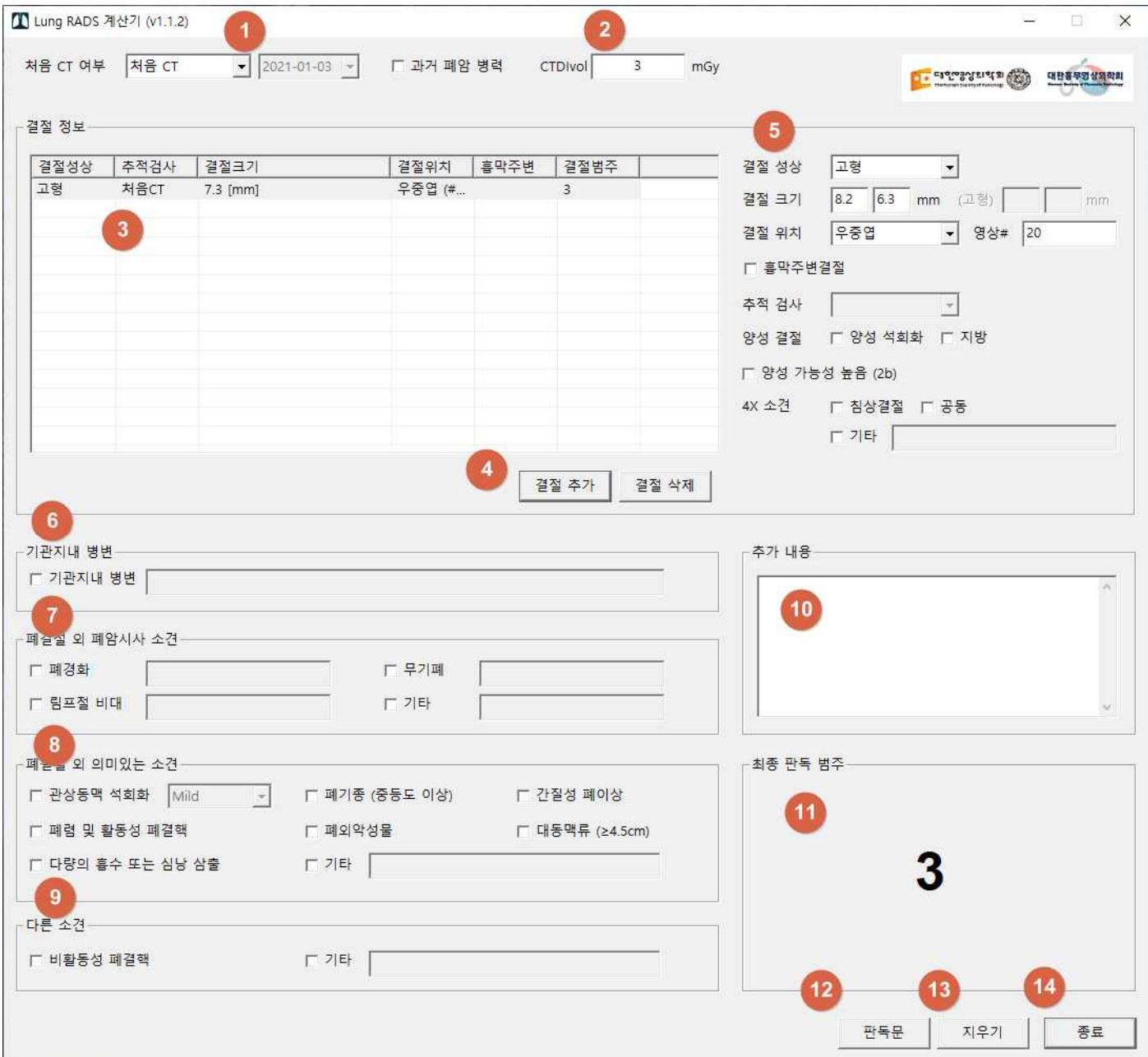

화면의 각 요소는 다음과 같다.

○<sup>1</sup> "처음 CT" / "추적 CT" 여부 선택, 과거 폐암 병력 여부 선택

○<sup>2</sup> 선량 입력 ○<sup>3</sup> 결절 목록 ○<sup>4</sup> 결절 추가, 삭제 버튼 ○<sup>5</sup> 선택한 결절의 성상, 크기 등 정보 입력 ○<sup>6</sup> 기관지내 병변 입력 ○<sup>7</sup> 폐결절 외 폐암 시사 소견의 입력 ○<sup>8</sup> 폐결절 외 의미 있는 소견의 입력 ○<sup>9</sup> 다른 소견의 입력 ○<sup>10</sup> 추가 내용의 입력 ○<sup>11</sup> 최종 판독 범주의 표시 ○<sup>12</sup> 판독문 생성 버튼 ○<sup>13</sup> 전체 입력 내용 지우기 버튼 ○<sup>14</sup> 프로그램 종료 버튼

## **구조화된 판독 입력 시작**

우선, 이전 CT의 유무를 구분해서 "처음 CT 여부"를 선택한다. 이전 CT가 없는 경우에는 "처음 CT"인 것으로 선 택, 이전 CT가 있을 경우에는 "추적 CT"로 선택해야 한다.

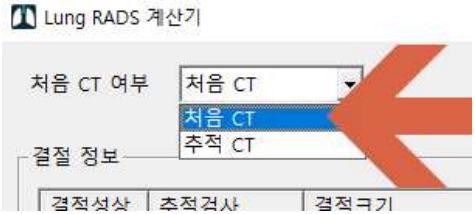

"추적 CT"를 선택하면, 바로 옆의 날짜 입력칸이 활성화되며, 여기에 이전 CT의 촬영 날짜를 입력하도록 한다.

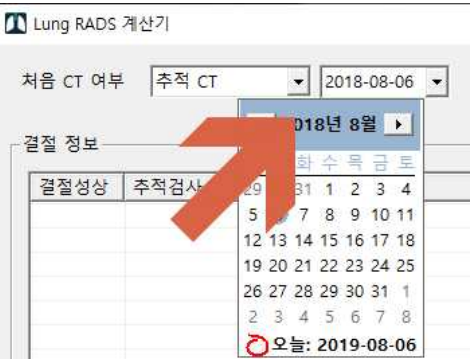

해당 환자에게 과거 폐암 병력이 존재하는 경우엔, "과거 폐암 병력" 체크박스를 선택한다.

☑ 과거 폐암 병력

#### **결절의 추가 및 정보 입력**

**24 74 74 H** 

검출한 폐 결절을 추가하기 위해서, 49 "결절 추가" 버튼을 클릭한다. 결절을 새로 추가하면, 3 "결절 목록"에 새 로운 항목이 추가되고 해당 결절에 대한 정보를 5에서 입력할 수 있게 된다.

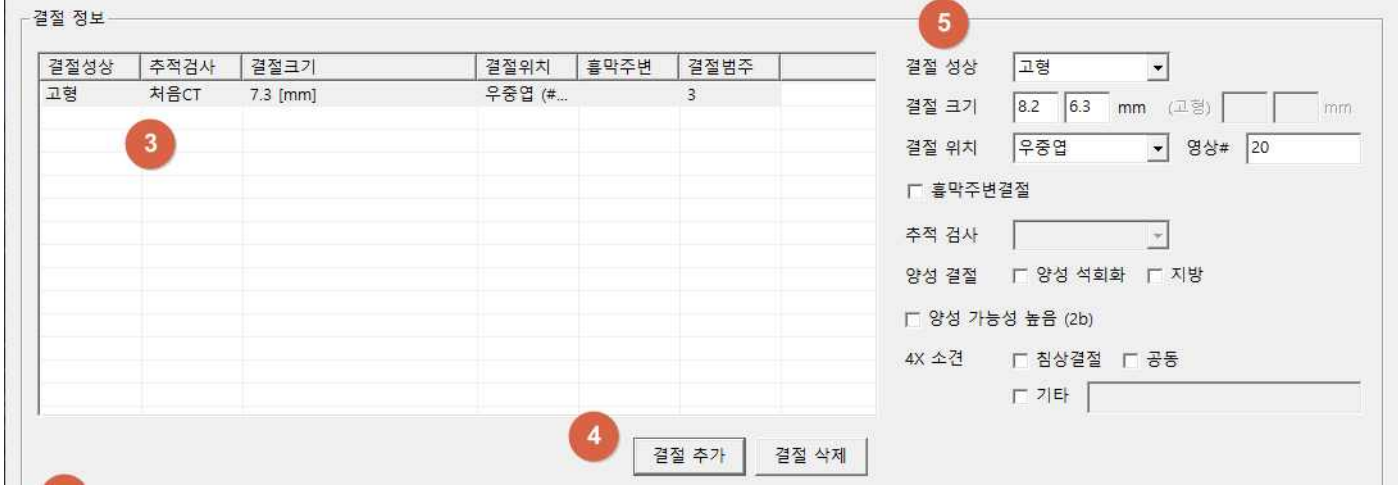

- **결절 성상**: "고형", "부분 고형", "간유리" 중 하나를 선택한다.
- **결절 크기**: 단위는 0.1mm로 폐창 (lung window)에서 측정해야 하며, 가장 긴축의 직경과 수직인 직경을 순서대로 입력한다. 실제 결절의 크기는, 입력한 2개의 값을 평균하여 반올림하여 소수점 첫째 자리로 계 산되어 표시된다.

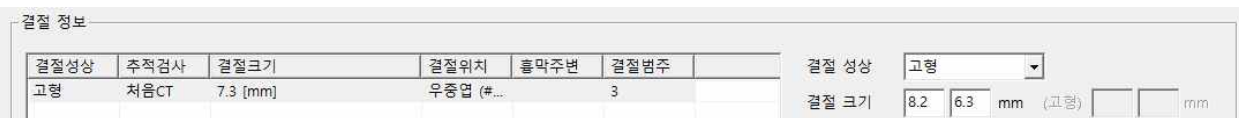

"부분 고형"으로 선택한 경우에는, 전체 결절의 크기뿐만 아니라, 고형 부분의 크기도 입력해야 하며, 이 때에도 가장 긴축의 직경과 수직인 직경을 순서대로 입력하도록 한다.

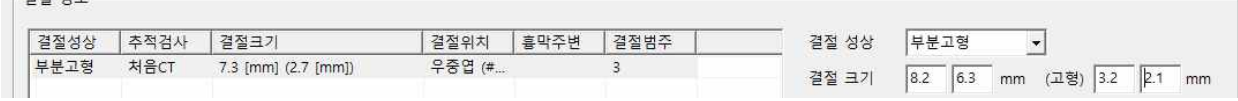

- **결절 위치**: "우상엽", "우중엽", "우하엽", "좌상엽", "좌하엽" 중 하나를 선택한다.
- 추적 검사: 판독하고 있는 CT가 "처음 CT"가 아니라 "추적 CT"인 경우에만 활성화되며, 해당 결절의 추적 검사 소견으로 "새로 생김", "커짐", "변화 없음" 중 하나를 선택한다. "커짐"의 기준은, 평균 직경이 1.5mm 초과되어 커지는 것이다.
- **양성 결절**: 해당 결절이 "양성 석회화" 혹은, "지방"에 해당하는 경우 체크한다.
- **양성 가능성 높음 (2b)**: 입력 중인 결절의 Lung RADS 결절 범주가 3 이상으로 계산되는 경우에만 활성 화된다. 판독의가 주관적으로 판단하여, 양성 가능성이 높다고 판단하는 경우 체크하여 2b로 결절 범주 를 낮춘다.
- **4X 소견**: "침상 결절", "공동"에 해당하는 경우 체크한다. 그 외에 악성 소견이 있는 경우 "기타" 항목을 선택하고 내용을 입력한다.

발견한 폐결절에 대해서, 위의 작업을 반복하여 폐결절의 측정값과 소견을 입력한다.

#### **이미 입력한 결절의 선택, 삭제**

여러 개의 결절이 입력된 경우, 3 "결절 목록" 창에서 마우스 클릭하여 결절을 선택하면, 이전에 입력한 결절 소 견 정보를 5에서 다시 확인하거나 내용을 변경할 수 있다. 이미 입력한 결절을 선택한 후, "결절 삭제" 버튼을 누르면, 해당 결절을 삭제할 수 있다.

## **결절과 무관한 정보의 입력**

폐 결절 외에, CT 판독 중에 발견한 소견을 6~9 입력칸에 입력한다.

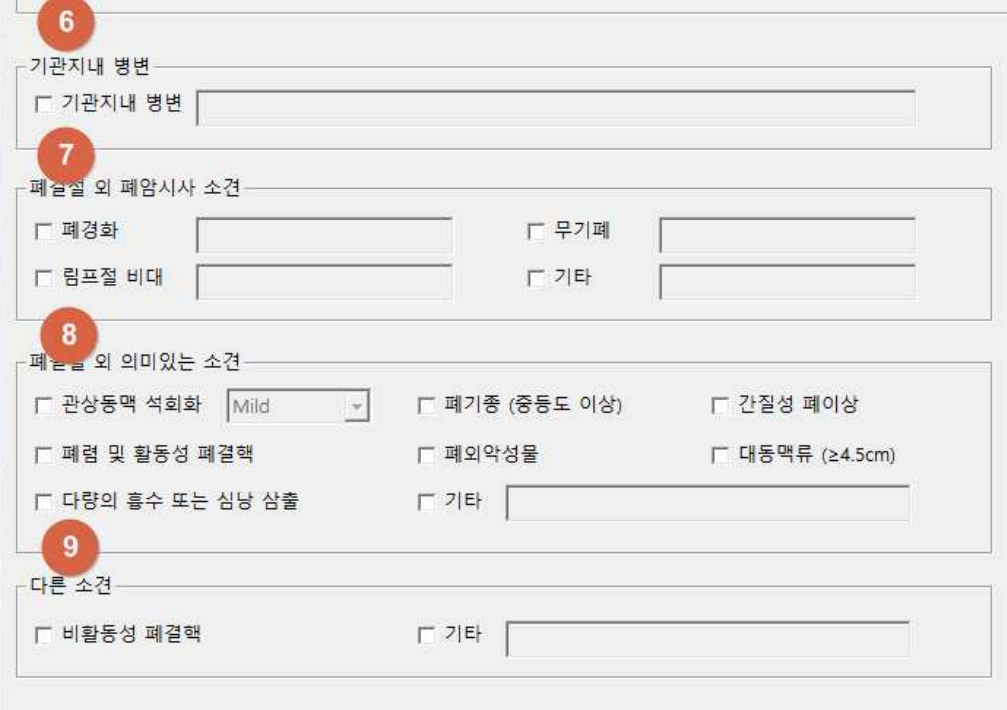

- **기관지내 병변**: 기관지 내에 결절이 있으면 체크하고 위치를 입력한다.
- **폐결절 외 폐암시사 소견**: 폐암과 연관된 것으로 판단되는 "폐경화", "무기폐", "림프절 비대"가 있으면 체 크하고, 그 밖에 폐암이 의심되는 소견이 있으면 "기타"를 체크하고 소견을 입력한다.
- **폐결절 외 의미 있는 소견**: 중등도 이상 "관상동맥 석회화", 중등도 이상 "폐기종", "간질성 폐이상", "폐렴 및 활동성 폐결핵", "폐외악성물", "대동맥류 (4.5cm 이상)", "다량의 흉수 또는 심낭 삼출" 등의 임상적으로 조치가 필요한 의미 있는 소견이 있으면 해당 항목을 체크한다. 다수의 소견이 있으면 모두 체크한다. 그 외 의미 있는 소견이 있으면 "기타"에 체크하고 소견을 기술한다.
- **다른 소견:** "비활동성 폐결핵"이 있으면 체크한다. 그 외 기술이 필요한 소견들은 "기타"에 체크하고 소견 을 기술한다.

## **추가 내용의 입력**

그외 추가할 소견이 있으면, ⓒ입력창에 자유롭게 입력한다.

## **최종 판독 범주의 표시**

입력한 내용을 바탕으로, Lung RADS 판정 기준에 따라서 자동 판정되어, 최종 판독 범주가 표시된다. 판정은 범주 1부터 4까지로 구분되고, 범주 4는 4A, 4B, 4X로 세분된다.

그 외 의미있는 소견이 있는 경우, "S"가 범주에 추가된다.

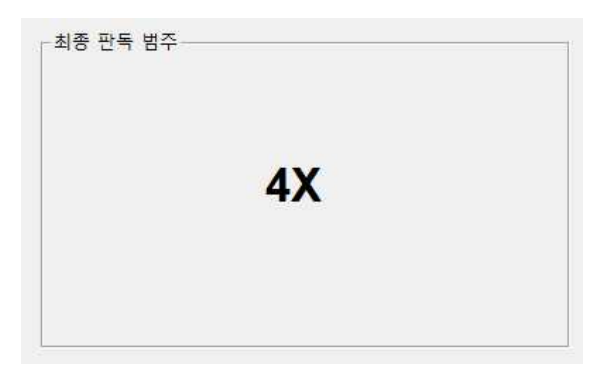

#### **판독문의 생성**

모든 입력을 마친 후, @"판독문" 버튼을 누르면, PACS 판독문 입력창에 붙여 넣을 수 있도록, 자연어 형태로 판 독문을 생성해 준다.

프로그램 하단의 "종료" 버튼을 눌러 프로그램을 종료할 수 있다.

# **프로그램의 종료**

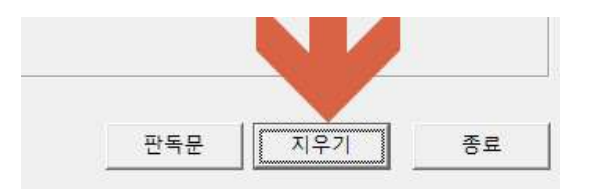

"지우기" 버튼을 누르면, 지금까지 입력한 모든 내용을 지우고, 새로운 환자에 대한 정보를 입력할 수 있다.

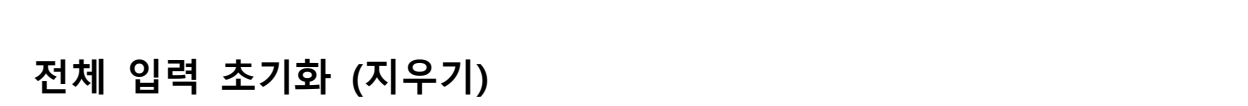

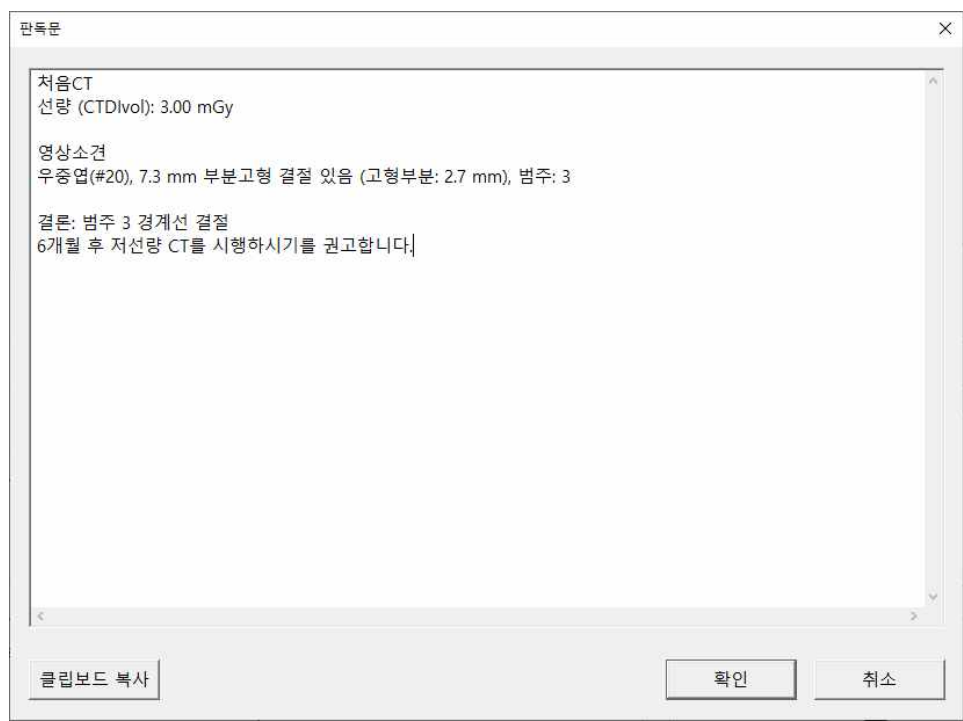

자동 생성된 판독문을 추가 편집할 수 있으며, "확인" 버튼을 누르면 윈도우의 클립보드에 자동 복사된다.

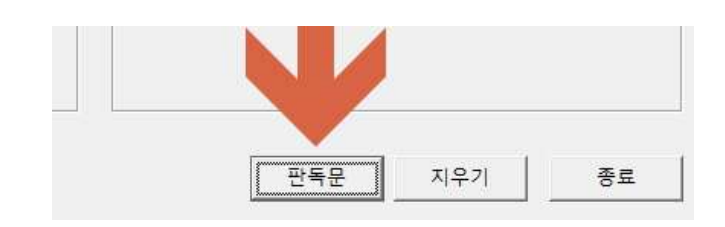

LungRADS-Calc 사용설명서

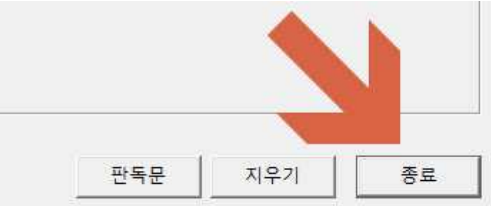

또는 프로그램 우상단의 'X' 버튼을 클릭하여 프로그램을 종료한다.

## **소프트웨어 버전 정보의 확인**

현재 사용 중인 소프트웨어의 버전 정보를 확인하고 싶으면, 우상단의 아이콘을 클릭한 후, "LungRADS-Calc 정보" 메뉴 항목을 선택한다.

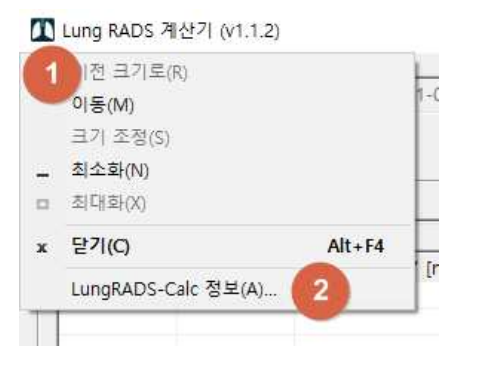

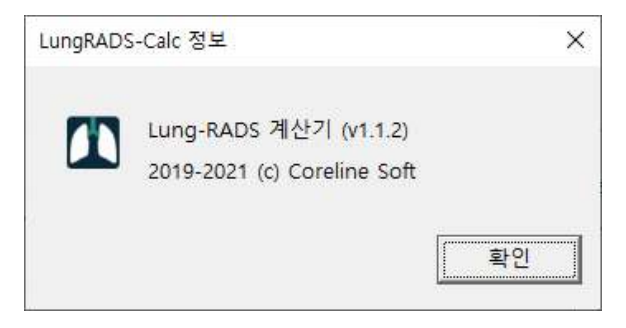